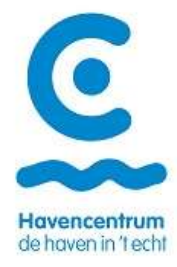

## Hoe boek ik een excursie via de software?

Via onze website https://reservaties.havencentrum.be kom je op de inlogpagina van onze software terecht.

- 1. Registreer jezelf:
	- Zoek bij "organisaties" naar je school op naam, op adres of ondernemingsnummer
		- o Vind je deze niet terug in de lijst, dan dien je deze zelf aan te maken. Zie hiervoor onderaan deze handleiding. Opgelet: zolang je organisatie niet verwerkt is door ons, kan je geen reservatie maken, je kan wel de kalender bekijken.
	- Maak een login voor jezelf als leerkracht/directie/secretariaatsmedewerker

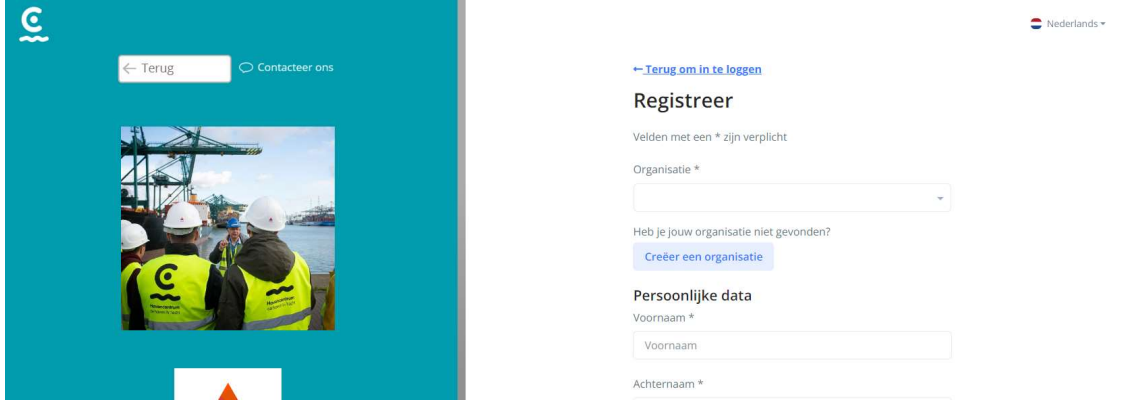

- Heb je al een login? Meld jezelf aan via het loginveld.
- 2. Wanneer je ingelogd bent, kom je terecht in onze kalender.
	- Via de zoekbalk kan je de gewenste leergraad of excursie ingeven, maar je kan ook op de blauwe knop 'Doelgroep' drukken en hier enkele mogelijkheden aanduiden.

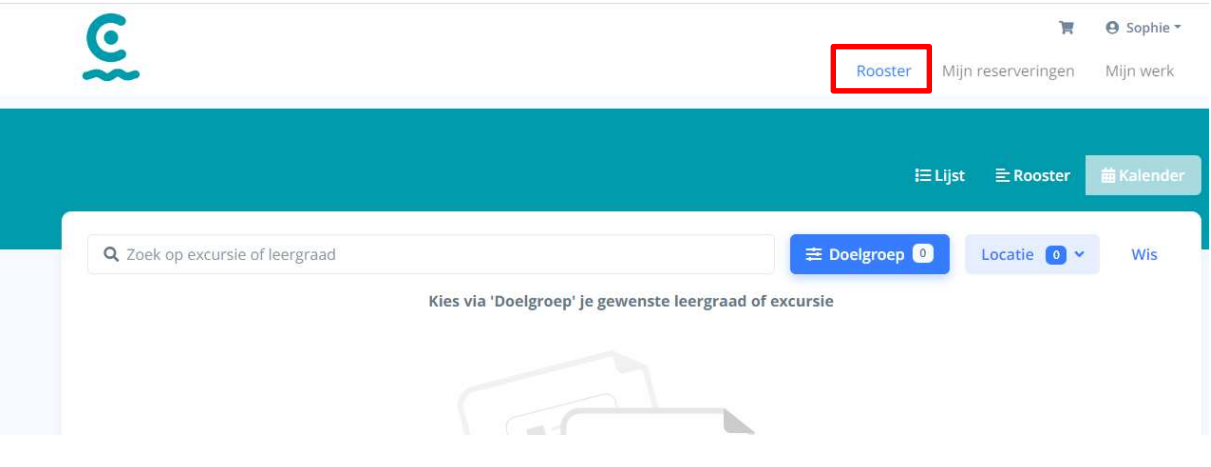

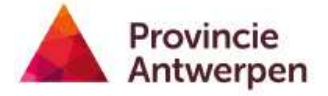

### Handleiding reservatiesoftware

3. Je kan in dit maandoverzicht navigeren naar de gewenste maand. Hier zie je de beschikbaarheid van de excursie die je zou willen boeken.

Klik op de excursie die je wil boeken en kijk zeker na of je het juiste dagdeel koos.

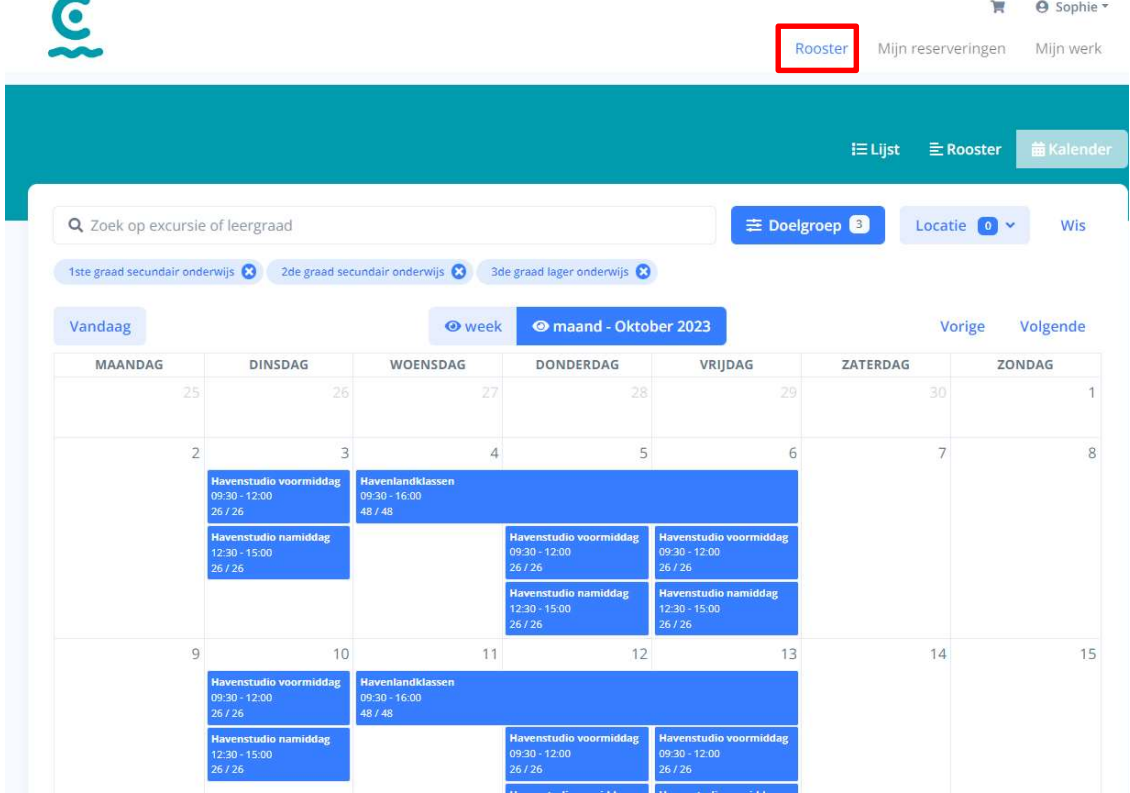

4. Vul alle gegevens in, "personen" zijn jullie leerlingen zonder de leerkrachten/begeleiders. Bij enkele van onze excursies zal je onderaan nog de verplichte vraag krijgen om ook het aantal leerkrachten/begeleiders op te geven.

Extra informatie

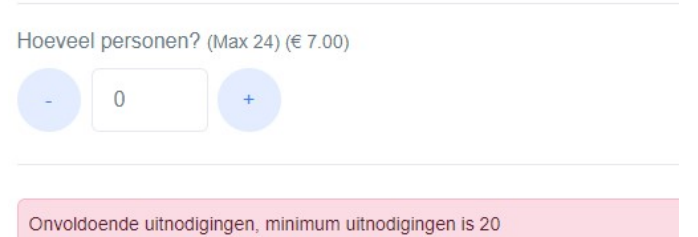

Bij sommige reservaties is het nodig om meer leerlingen in te geven dan de groepsgrootte, dit heeft te maken met de betaling. Onderaan kan je dan het effectieve aantal opgeven.  $\mathcal{L} = \{0,1\}$ 

Komen jullie met minder dan 20 leerlingen geef hier dan het exacte aantal op

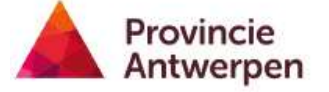

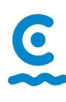

### Handleiding reservatiesoftware

5. Als een excursie gereserveerd is of volzet, zie je deze nog wel in de kalender maar is deze niet meer te boeken. Je zal dan een andere datum moeten kiezen.

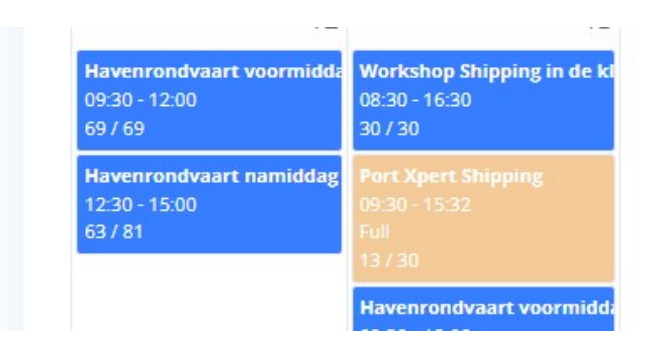

6. Nadat je alle info hebt ingevuld klik je op "Voeg toe aan winkelwagen"

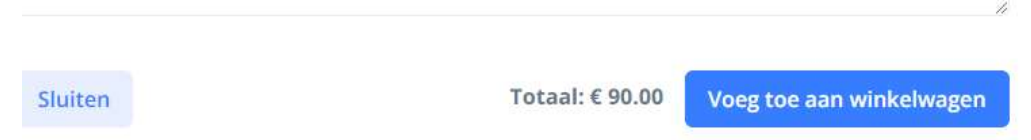

7. Vanuit je winkelwagen krijg je opnieuw een overzicht van je boeking en kan je ook meteen de juiste organisatie kiezen waarmee je wil boeken (indien je gelinkt zou zijn aan meerdere scholen).

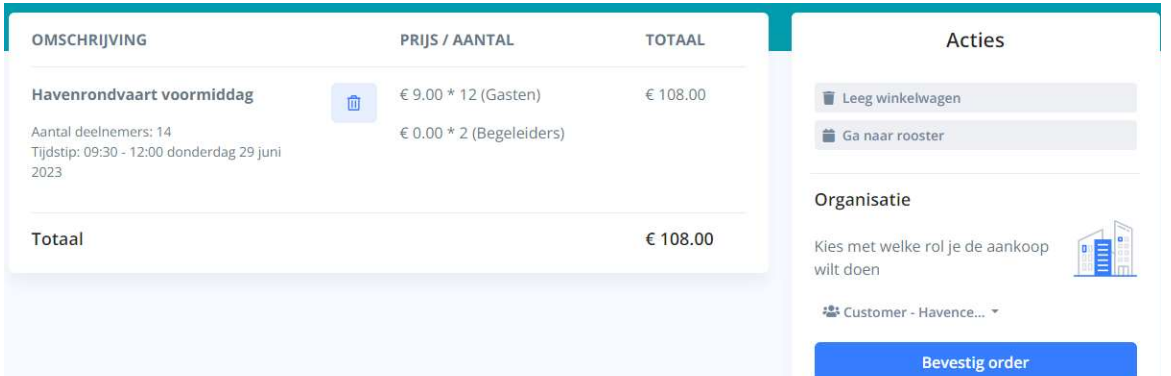

8. Na het bevestigen van je order kom je in je aankoop terecht. Hier is de enige optie om te betalen via factuur. Ook hier bevestig je nog een keer.

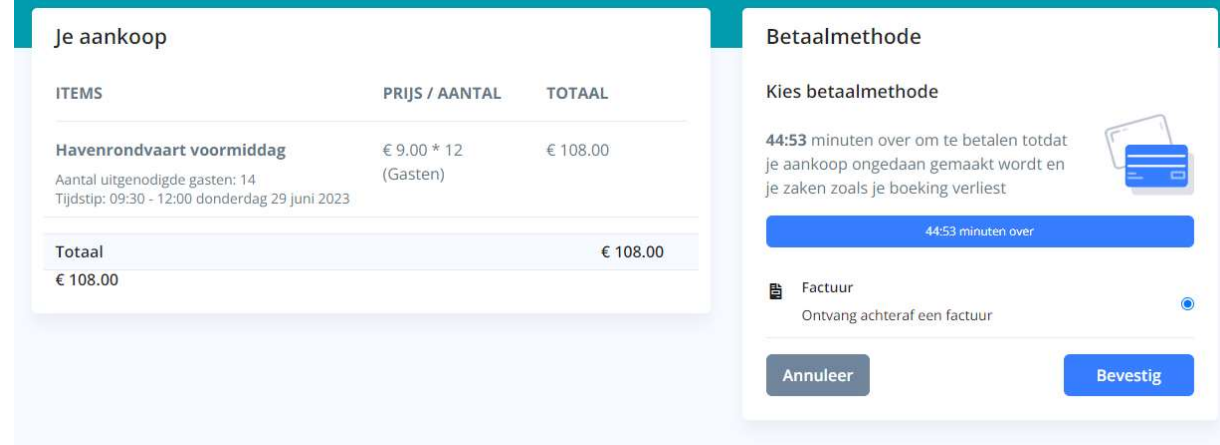

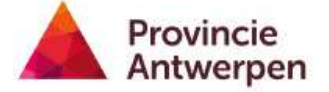

### Handleiding reservatiesoftware

9. Je reservatie werd bij deze verzonden naar ons reservatieteam ter goedkeuring. In je kalender vind je onder "Mijn reserveringen" alle reservaties terug die jij maakte. Hier zie je ook meteen de status terug.

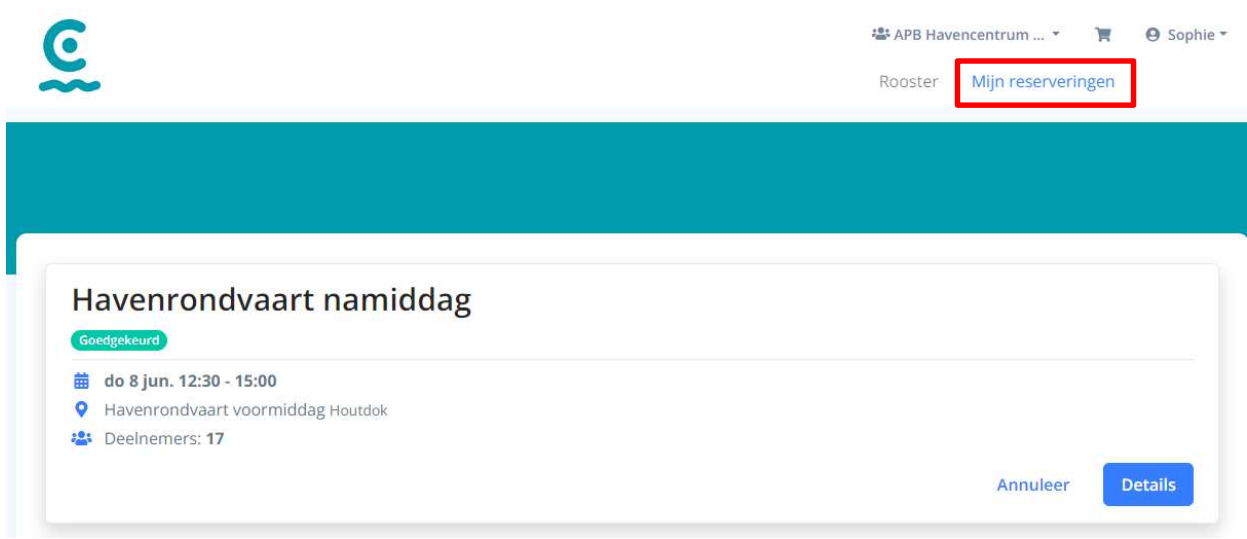

Bij iedere reservatie die je maakt krijg je enkele automatische mails:

- Een aanvraagmail waarin je al een keertje je reservatienummer doorkrijgt
- Een bevestigingsmail of weigeringsmail van ons. Hierin vind je de reden van weigering terug of de bevestiging van je reservatie met nog een keer je reservatienummer, je excursie en de datum met starttijd van deze excursie
- 14 dagen op voorhand ontvang je een automatische herinnering met de link naar de praktische infopagina van de excursie en de vraag om een namenlijst te bezorgen. Een blanco namenlijst vind je ook terug in deze mail.

# Hoe maak ik mijn organisatie aan en hoe verloopt het reservatieproces dan?

Via de knop Creëer een organisatie , bij de registratiepagina, kom je terecht in een pop-up met verschillende invulvelden.

Je dient hier enkel en alleen de verplichte velden in te vullen om de organisatie op te slaan. Zijn er extra gegevens die je weet, fijn, dan kan je die alvast invullen! Na het aanmaken van je organisatie dienen wij deze achterliggend eerst nog even na te kijken, als nodig aan te vullen en goed te keuren. Pas wanneer wij je organisatie hebben goedgekeurd kan je effectief je reservatie maken. Hier krijg je geen melding van, maar gebeurd doorgaans binnen de 24 uur.

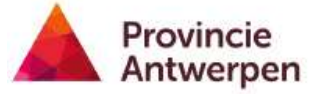

## Wil je een reservatie annuleren?

Dat kan! Tot 14 dagen op voorhand kan je zelf je reservaties beheren. In je kalender vind je rechts bovenaan "Mijn reserveringen". Als je dan de knop "Lijst Allen" gebruikt, vind je de door jou gemaakte reservaties terug.

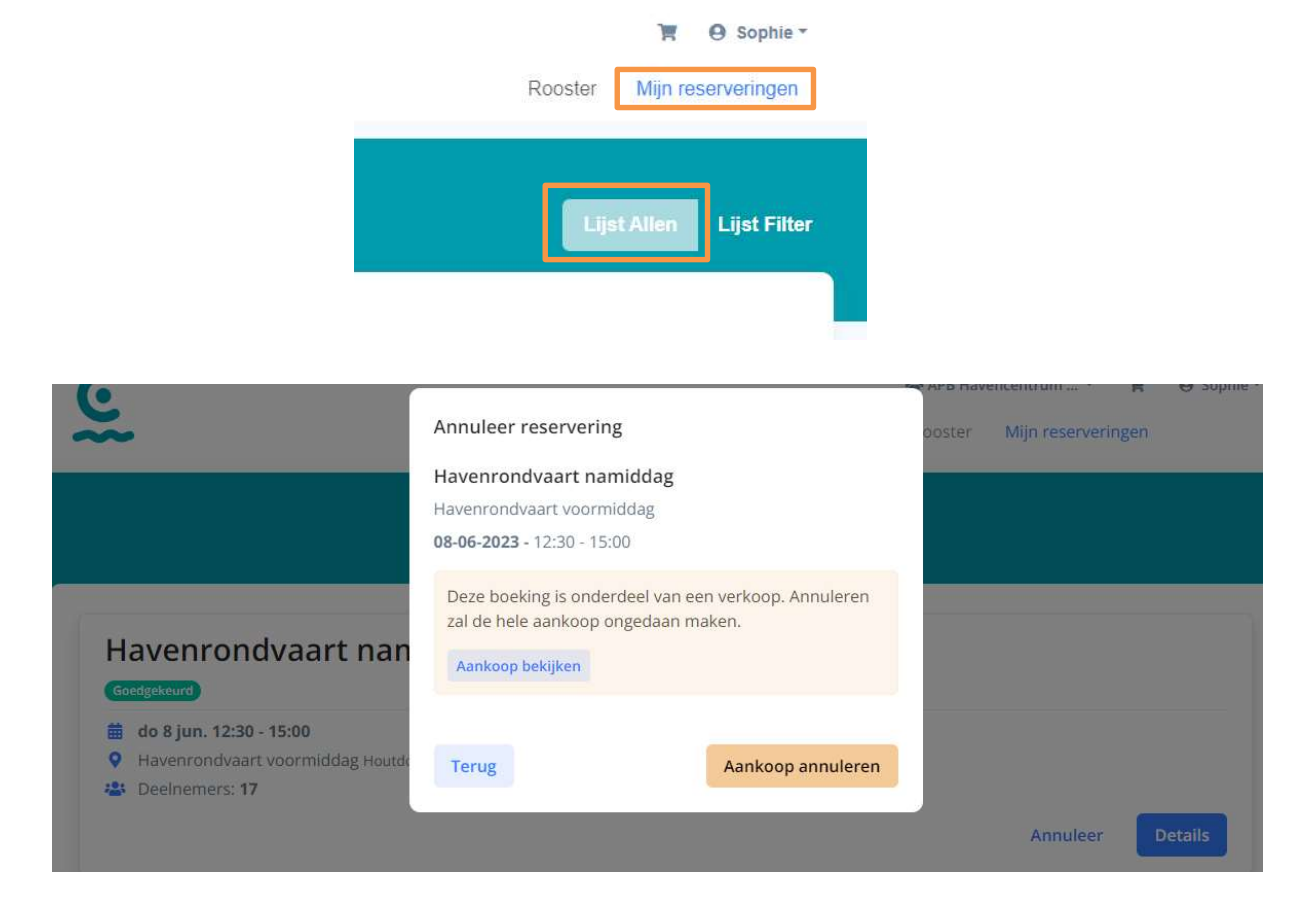

Wanneer je reservatie geannuleerd is, is deze niet meer zichtbaar in je reserveringen. Je ontvangt hiervan ook nog een annuleringsmailtje in je inbox.

Wil je jouw reservatie binnen deze 14 dagen annuleren? Neem dan even contact op met ons via: reservatie@havencentrum.be of +32 3 569 90 12.

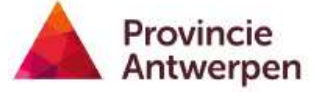